## **راهنمای تغيير پسورد ایميل** در Gmail

- پس از login ، از منوی عمودی واقع در سمت چپ صفحه، مطابق شکل زیر ، روی آیکن "Setting "کليک کنيد.

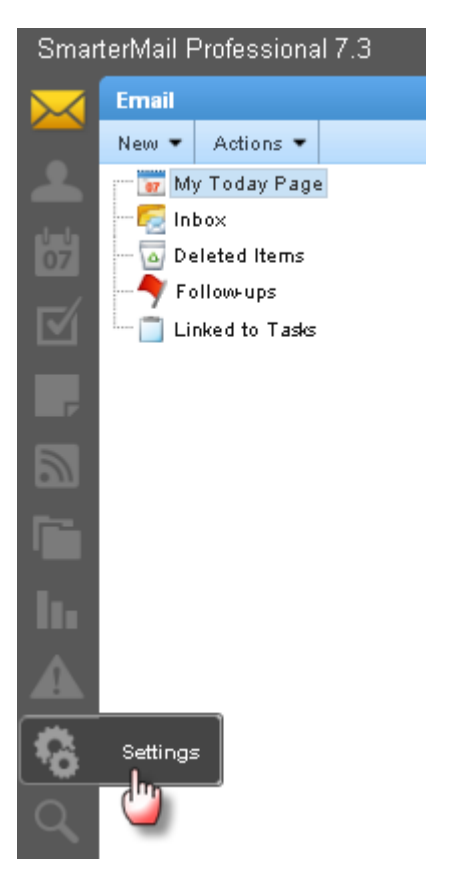

در بخش user :

- در کادر Password Current رمز عبور پيشين را وارد نمایيد.
	- در کادر Password New رمز عبور جدید را وارد نمایيد.
- در کادر Password Confirm رمز عبور جدید را مجدداً وارد نمایيد.
- مطابق شکل زیر، بر روی دکمه save کليک کنيد تا تغييرات ذخيره شود .

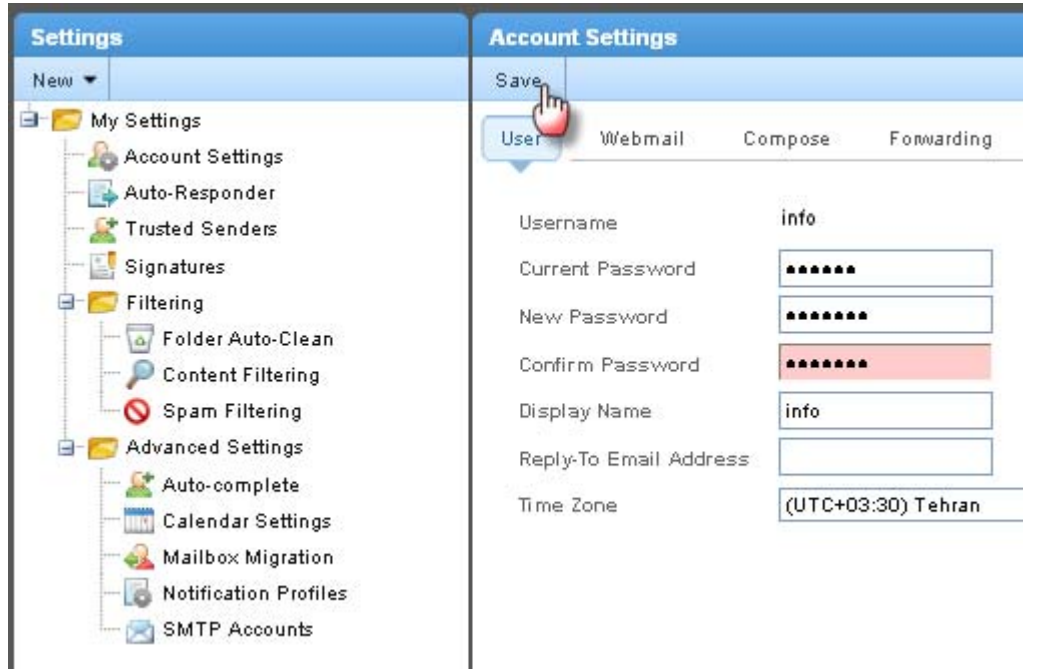

برای عوض کردن پسورد خود در ياهو ابتدا وارد ايميل خود شويد روی دکمه ی option mail کليک کنيد در صفحه ی باز شده از سمت چپ گزينه ی information account را انتخاب کنيد درصفحه باز شده تمام اطلاعات خود را می بينيد برای عوض کردن پسورد روی دکمه ی password change را کليک کنيد و پسورد خود را عوض کنيد

## **تغيراهنمای تغيير پسورد ایميل در ياهو**

-١با همان پسورد اصلی وارد جی ميل خود شوید.

-٢ کنار آدرس ایميل خود که در سمت راست و بالای صفحه است وارد Settings شوید و در این صفحه .شوید Accounts and Import وارد

-٣در زیر Settings بر روی settings Account Google کليک کنيد. در این صفحه زیر قسمت Personal informationبر روی password Change کليک کنيد در این صفحه باید پسورد فعلی( پسوردی که وارد جی ميل شده اید ) و همچنين پسورد جدید رو وارد کنيد و بعد save کنيد و بعد هم در صفحه جدید زیر قسمت products My بر روی gmail کليک کنيد . مراحل کار تمام شده است.